**TC MALİYE BAKANLIĞI** MUHASEBAT GENEL MÜDÜRLÜĞÜ

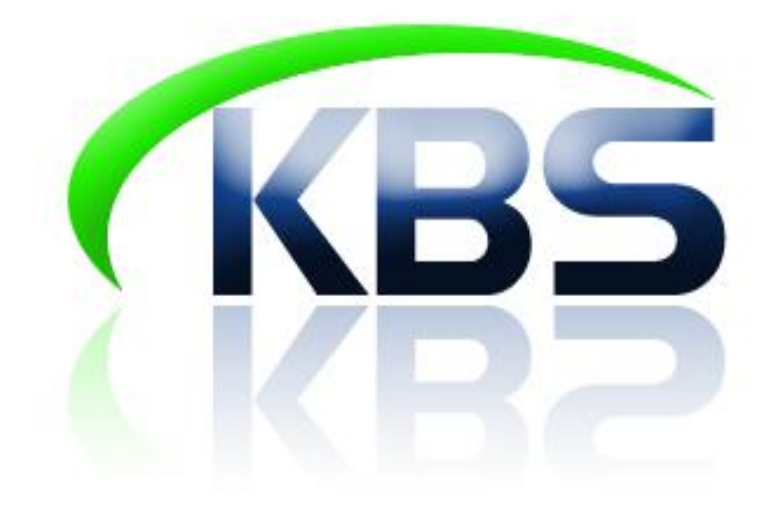

## TAŞINIR KAYIT VE YÖNETİM SİSTEMİ **UYGULAMA KILAVUZU**

**DEĞER ARTIRIMI** 

**ANKARA-2017** 

## **Değer Artırımı**

Dayanıklı taşınırlarda değer artırımı yapılacaksa "Taşınır Mal İşlemleri">"Değer

Artırımı" menüsünden işlem yapılmalıdır. (Değer artırıcı harcama limitini geçen bir harcama olmalıdır.)

- **Taşınır Mal İşlemleri">"Değer Artırımı">"Değer Artırımı"** bölümüne gelindiğinde aşağıdaki sayfa açılır.
- Öncelikle **"Değer Artırımı Yapılacak Malzeme Seç"** butonuna basılır.

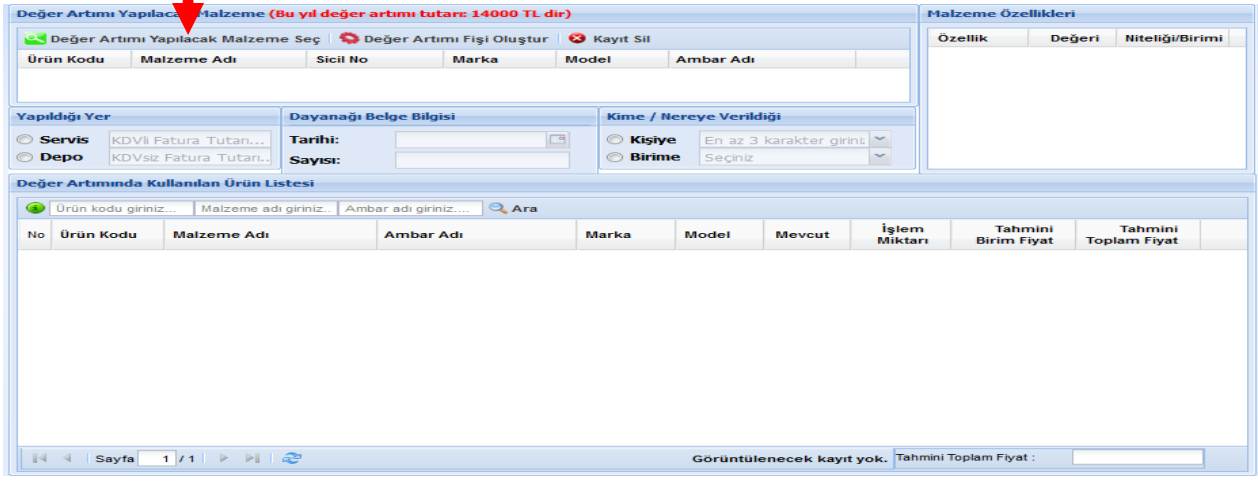

**"Değer Artırımı Yapılacak Malzeme Seç"** butonuna basıldığında aşağıdaki pencere açılır. Açılan pencereden değer artırımı yapılacak taşınır seçilir ve **"Malzeme Seç"** butonuna basılır.

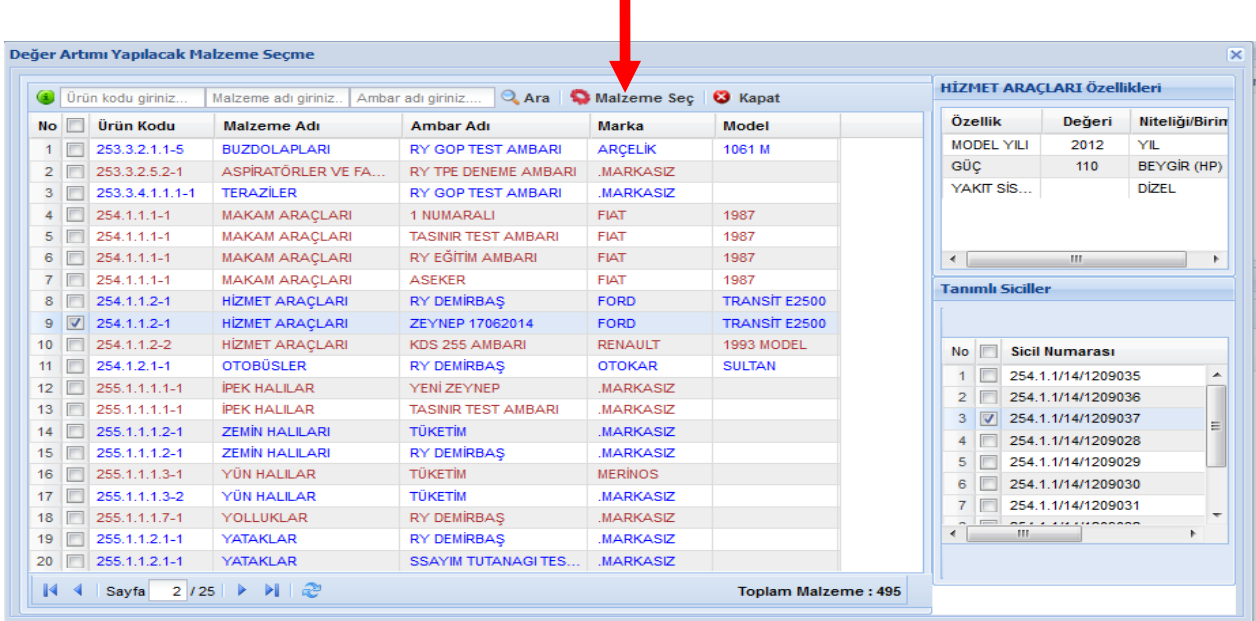

Değer artırımı için **"Servis"** ve **"Depo"** olmak üzere 2 farklı seçenek söz konusudur.

## *Eğer değer artırımını gerektiren harcama serviste yapılıyorsa;*

- Yapıldığı yer **"Servis"** olarak seçilir.
- KDV'li ve KDV hariç olmak üzere faturanın üzerinde yer alan bilgiler tutar kısımlarına yazılır.
- Dayanak belge bilgisi ilgili alana giriş yapılır.
- **"Değer Artırımı FiĢi OluĢtur"** butonuna basılır.

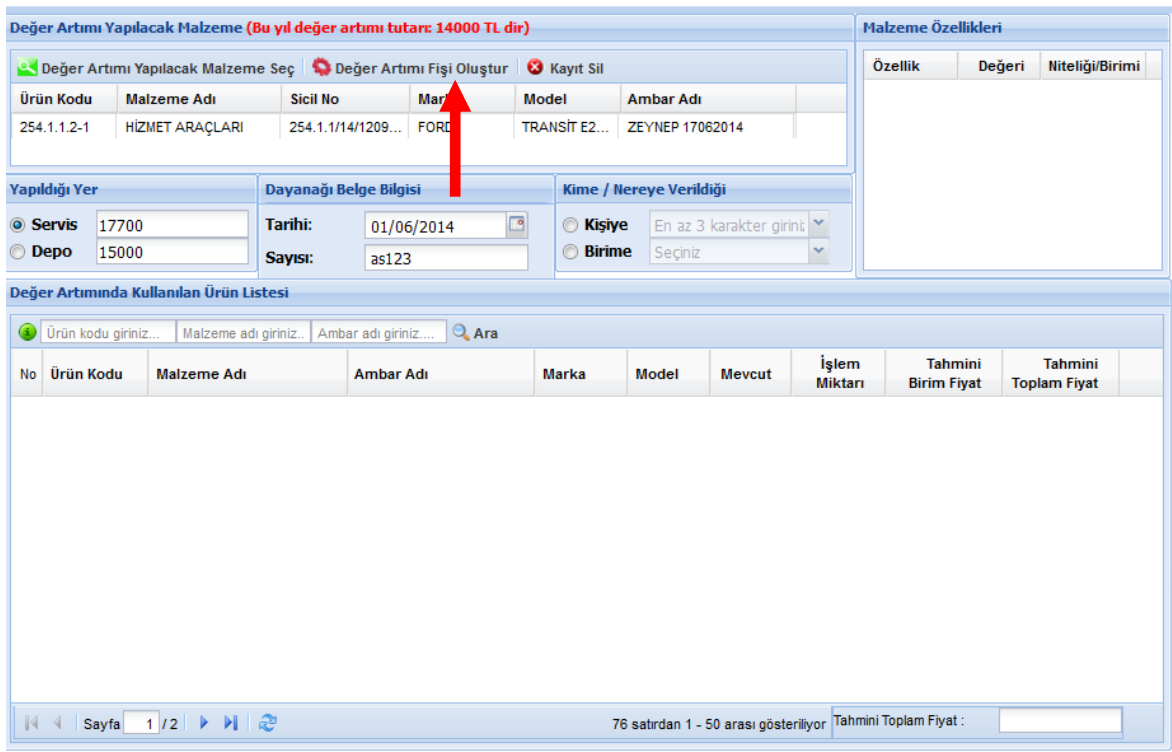

## *Eğer değer artırımı kurumun kendi depolarındaki malzeme kullanılarak yapılıyorsa;*

- Yapıldığı yer **"Depo"** olarak seçilir,
- Değer artırımında kullanılan ürün listesi bölümünden değer artırımında kullanılacak tüketim malzemesi **miktar yazılmak suretiyle** seçilir**,**
- **Kime/Nereye Verileceği** bilgisi doldurulur,
- **"Değer Artırımı FiĢi OluĢtur"** butonuna basılır.

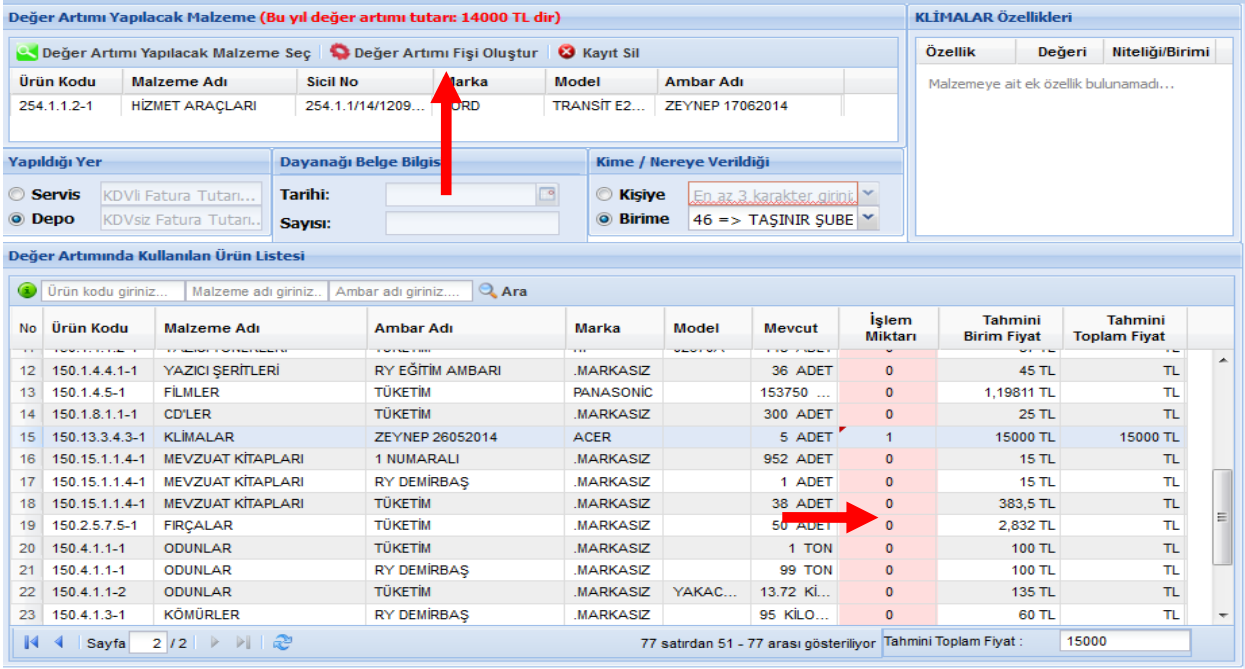

- Açılacak bilgi penceresinde **"Kaydet"** butonuna basılır.
- Oluşan TİF doğrudan onaylı şekilde oluşur. Onaylı TİFler listesinde TİF çeşidi" Değer Artırımı" seçilir.

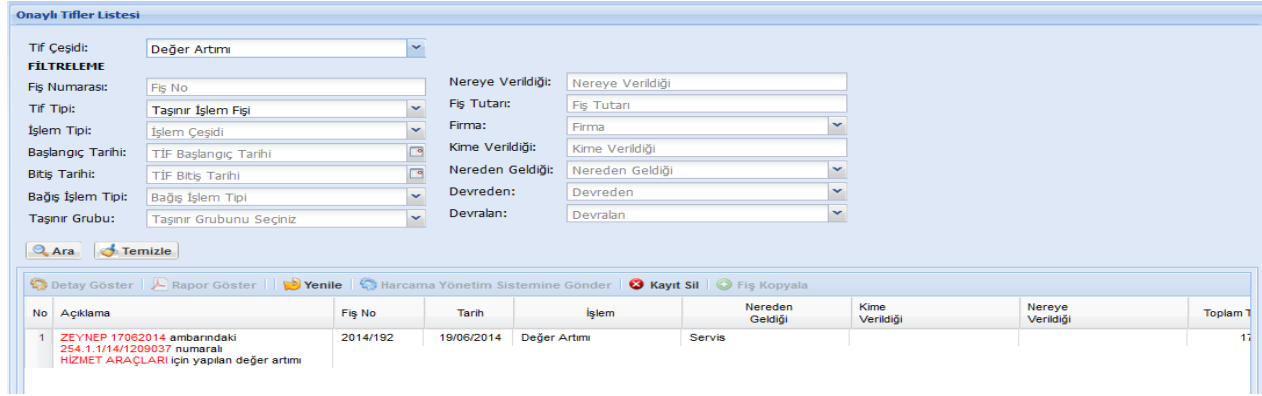

 Dayanıklı Taşınıra yapılan değer artırıcı harcama taşınırın tarihçesine otomatik olarak eklenecektir.

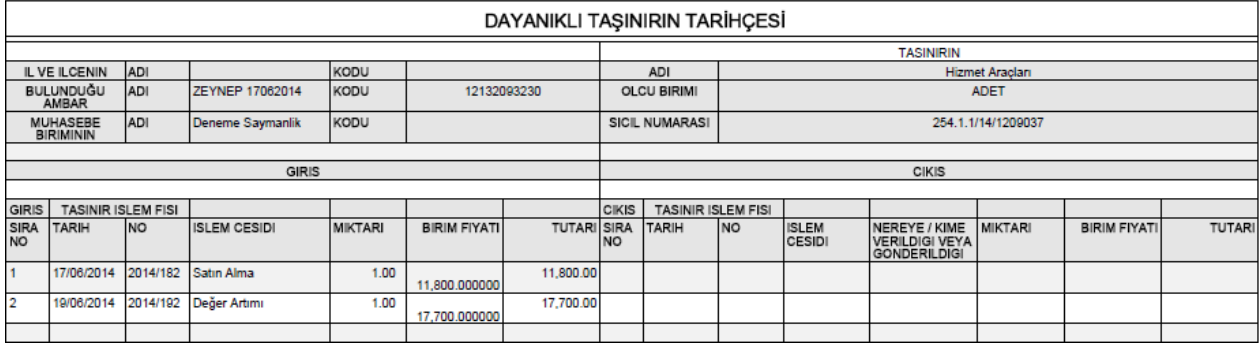

TİF muhasebeleştirilmesi için HYS'ye gönderilmelidir.